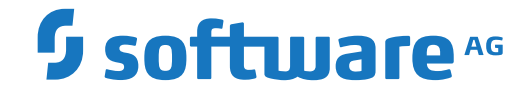

## **webMethods EntireX**

**Installation under z/VSE**

Version 10.1

October 2017

**WEBMETHODS** 

This document applies to webMethods EntireX Version 10.1 and all subsequent releases.

Specifications contained herein are subject to change and these changes will be reported in subsequent release notes or new editions.

Copyright © 1997-2017 Software AG, Darmstadt, Germany and/or Software AG USA, Inc., Reston, VA, USA, and/or its subsidiaries and/or its affiliates and/or their licensors.

The name Software AG and all Software AG product names are either trademarks or registered trademarks of Software AG and/or Software AG USA, Inc. and/or its subsidiaries and/or its affiliates and/or their licensors. Other company and product names mentioned herein may be trademarks of their respective owners.

Detailed information on trademarks and patents owned by Software AG and/or its subsidiaries is located at http://softwareag.com/licenses.

Use of this software is subject to adherence to Software AG's licensing conditions and terms. These terms are part of the product documentation, located at http://softwareag.com/licenses/ and/or in the root installation directory of the licensed product(s).

This software may include portions of third-party products. For third-party copyright notices, license terms, additional rights or restrictions, please refer to "License Texts, Copyright Notices and Disclaimers of Third-Party Products". For certain specific third-party license restrictions, please referto section E of the Legal Notices available under"License Terms and Conditions for Use of Software AG Products / Copyright and Trademark Notices of Software AG Products". These documents are part of the product documentation, located at http://softwareag.com/licenses and/or in the root installation directory of the licensed product(s).

Use, reproduction, transfer, publication or disclosure is prohibited except as specifically provided for in your License Agreement with Software AG.

#### **Document ID: EXX-INSTALL-101-20191129VSE**

## **Table of Contents**

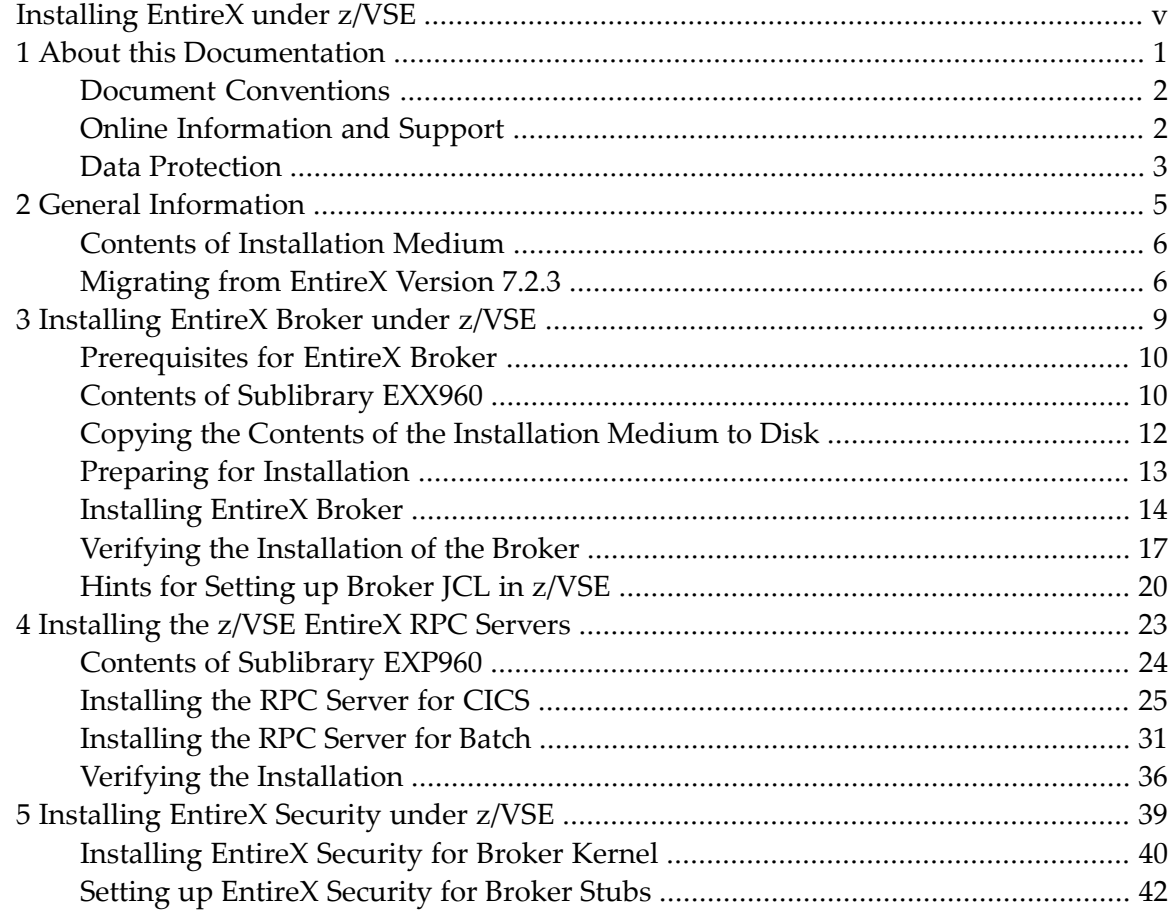

## <span id="page-4-0"></span>**Installing EntireX under z/VSE**

### <span id="page-6-0"></span> $\mathbf{1}$ **About this Documentation**

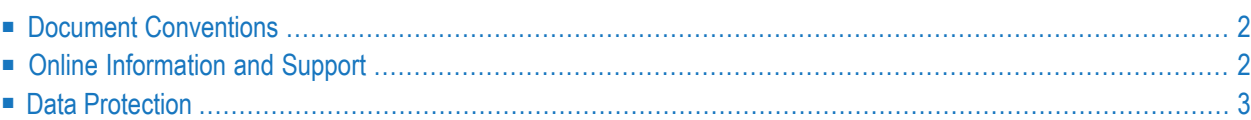

## <span id="page-7-0"></span>**Document Conventions**

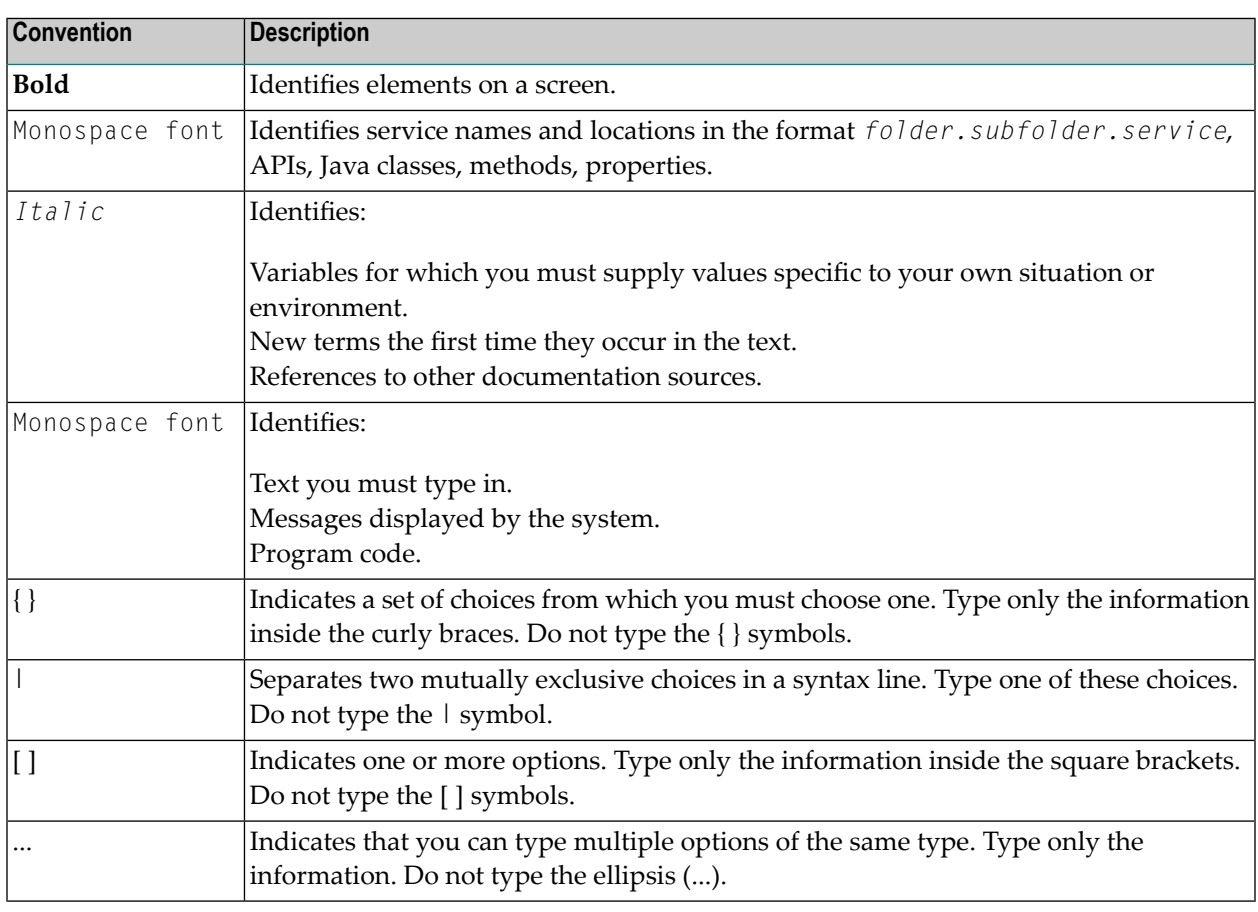

## <span id="page-7-1"></span>**Online Information and Support**

### **Software AG Documentation Website**

You can find documentation on the Software AG Documentation website at **[http://documenta](http://documentation.softwareag.com)[tion.softwareag.com](http://documentation.softwareag.com)**. The site requires credentials for Software AG's Product Support site Empower. If you do not have Empower credentials, you must use the TECHcommunity website.

### **Software AG Empower Product Support Website**

If you do not yet have an account for Empower, send an email to empower@softwareag.com with your name, company, and company email address and request an account.

Once you have an account, you can open Support Incidents online via the eService section of Empower at **<https://empower.softwareag.com/>**.

You can find product information on the Software AG Empower Product Support website at **[ht](https://empower.softwareag.com)[tps://empower.softwareag.com](https://empower.softwareag.com)**.

To submit feature/enhancement requests, get information about product availability, and download products, go to **[Products](https://empower.softwareag.com/Products/default.asp)**.

To get information about fixes and to read early warnings, technical papers, and knowledge base articles, go to the **[Knowledge](https://empower.softwareag.com/KnowledgeCenter/default.asp) Center**.

If you have any questions, you can find a local or toll-free number for your country in our Global Support Contact Directory at **[https://empower.softwareag.com/public\\_directory.asp](https://empower.softwareag.com/public_directory.asp)** and give us a call.

### **Software AG TECHcommunity**

You can find documentation and other technical information on the Software AG TECH community website at **<http://techcommunity.softwareag.com>**. You can:

- Access product documentation, if you have TECH community credentials. If you do not, you will need to register and specify "Documentation" as an area of interest.
- Access articles, code samples, demos, and tutorials.
- Use the online discussion forums, moderated by Software AG professionals, to ask questions, discuss best practices, and learn how other customers are using Software AG technology.
- <span id="page-8-0"></span>■ Link to external websites that discuss open standards and web technology.

## **Data Protection**

Software AG products provide functionality with respect to processing of personal data according to the EU General Data Protection Regulation (GDPR). Where applicable, appropriate steps are documented in the respective administration documentation.

## <span id="page-10-0"></span> $\overline{2}$ **General Information**

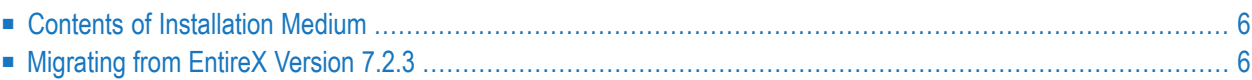

Installation and system prerequisites for z/VSE and other EntireX platforms are described centrally. See *Prerequisites*. For communication using Entire Net-Work, Adabas SVC is required (delivered on medium in library WAL826.LIBR). See your Adabas documentation for details.

<span id="page-11-0"></span>See also *Administering Broker Stubs under z/VSE*.

## **Contents of Installation Medium**

The installation medium contains the following base files for z/VSE:

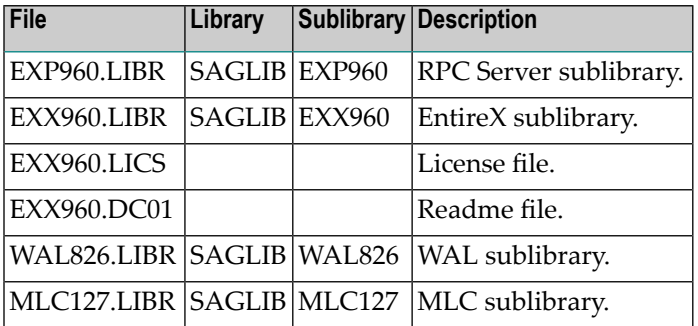

## <span id="page-11-1"></span>**Migrating from EntireX Version 7.2.3**

<span id="page-11-2"></span>Perform the following steps to migrate from EntireX version 7.2.3:

- Change the [Attribute](#page-11-2) File
- Check the [License](#page-12-0) File
- Replace the EntireX Broker Stubs used by your [Applications](#page-12-1)

### **Change the Attribute File**

New functionality in EntireX version 9.6 led to changes and enhancements of various Broker attributes. This requires the attribute file to be brought up-to-date. A sample attribute file is delivered in EXX960.LIBR(ETB*nnn*.ATR), which you can use as a basis. If, for example, dynamic memory management is turned on (default and recommended), all NUM-\* parameters can be omitted. See *Broker-specific Attributes*.

### <span id="page-12-0"></span>**Check the License File**

Ensure the correct license file is referenced in your EntireX Broker startup job control. A sample startup job control is delivered in EXX960. LIBR(RUNETB.J).

### <span id="page-12-1"></span>**Replace the EntireX Broker Stubs used by your Applications**

Although existing applications will still run after the migration of EntireX Broker, they should be relinked or replaced, if dynamically loaded, with stubs from version 9.6. See also *Administering Broker Stubs under z/VSE*.

# <span id="page-14-0"></span> $3$

## **Installing EntireX Broker under z/VSE**

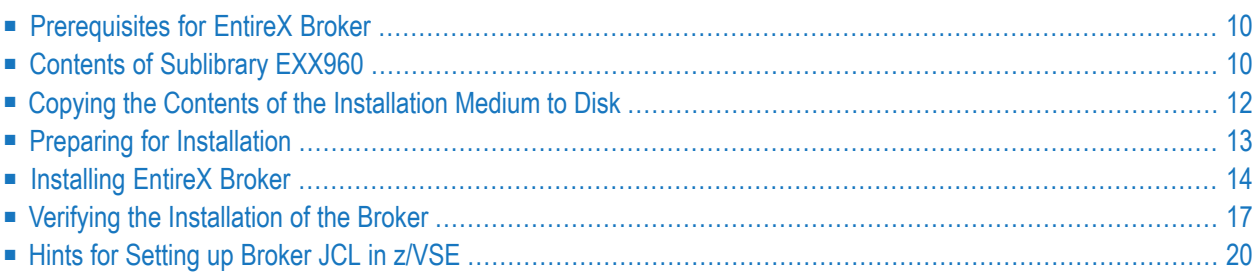

## <span id="page-15-0"></span>**Prerequisites for EntireX Broker**

Prerequisites for EntireX components are described centrally. See *z/VSE Prerequisites*.

For customers who do not have Adabas installed at their site, the Adabas modules delivered with EntireX in the library WAL826 for the Broker kernel must be installed.

<span id="page-15-1"></span>For information on how to install Adabas SVC and configure Adabas cross memory services in batch and CICS, refer to your Adabas documentation.

## **Contents of Sublibrary EXX960**

### **EntireX Broker, Configuration, Startup JCL and Executables**

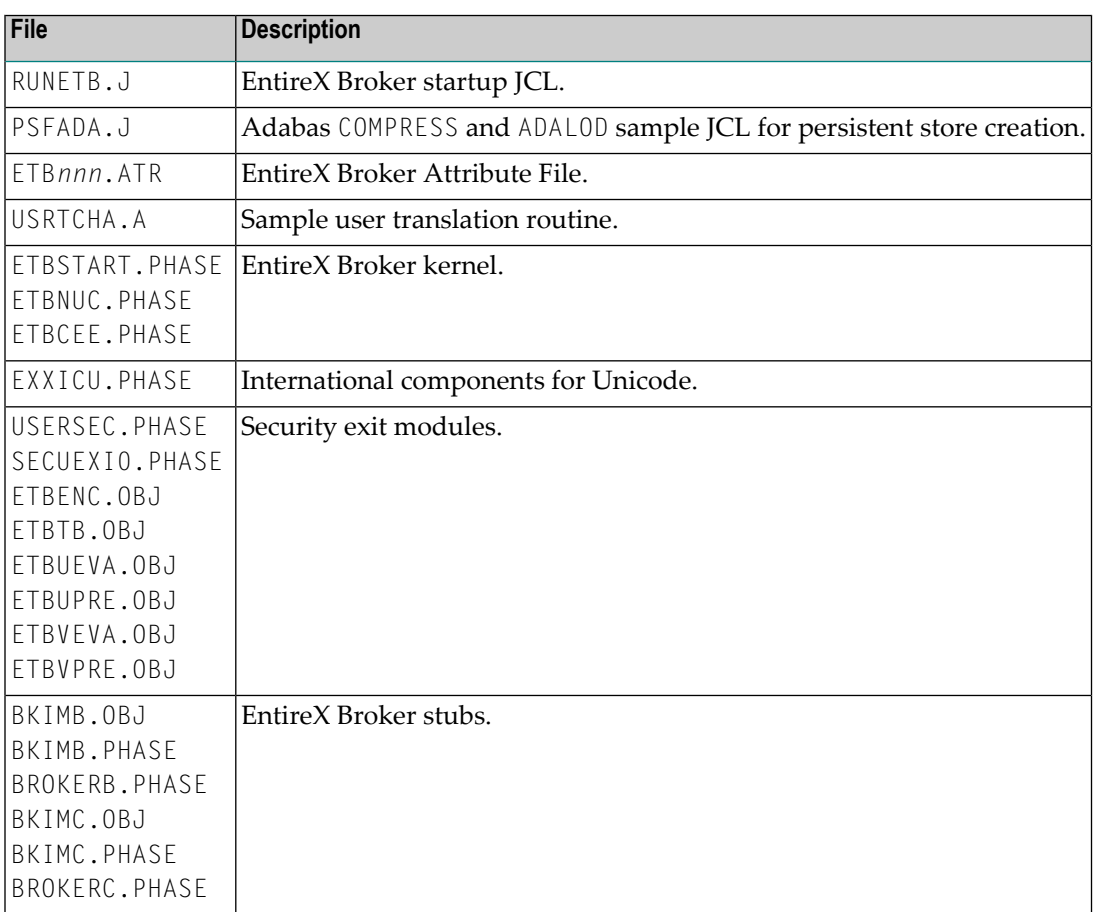

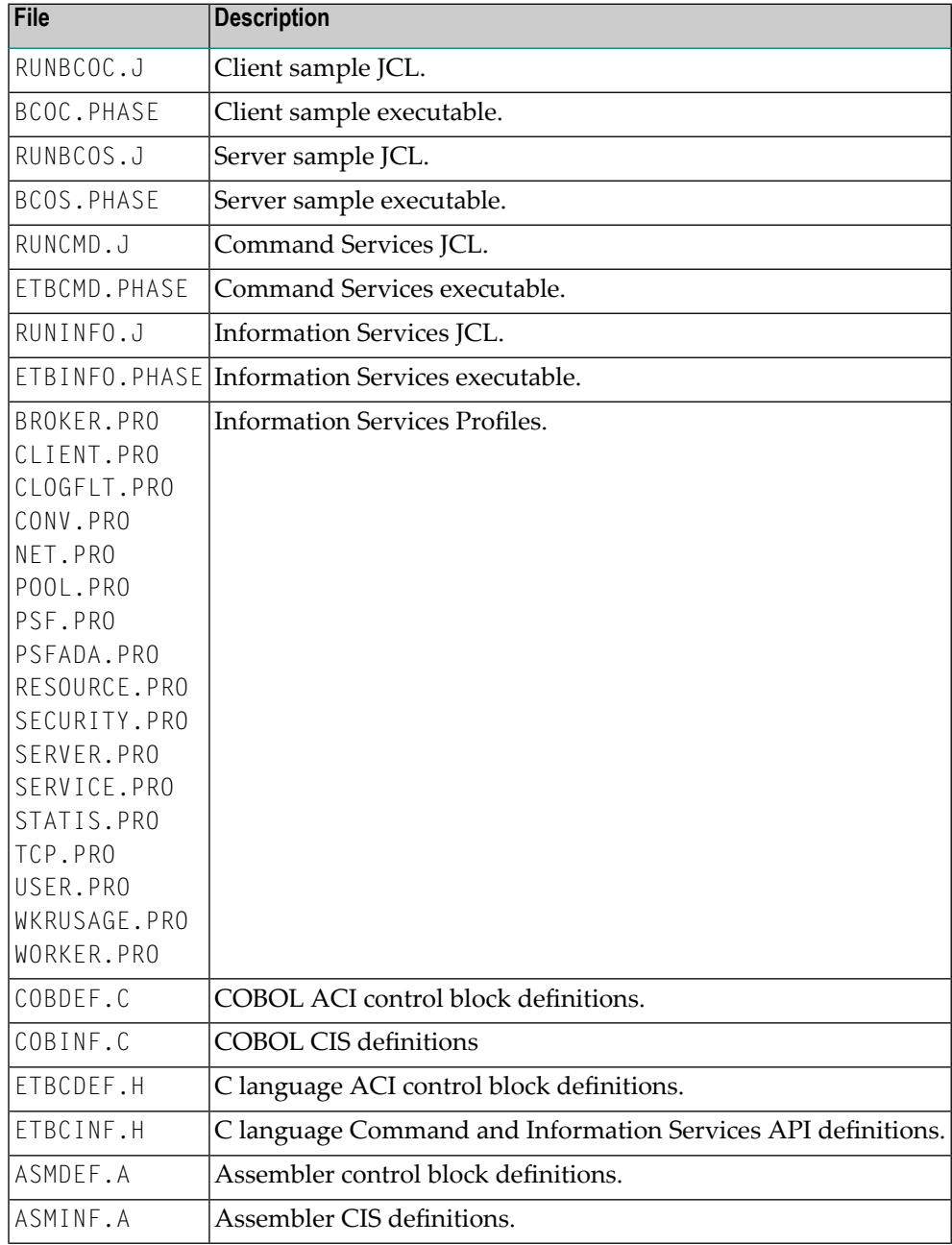

## **Samples, Utilities and Sources**

### **EntireX Broker Stubs, Sample JCL, Objects and Executables**

See *Administering Broker Stubs under z/VSE*.

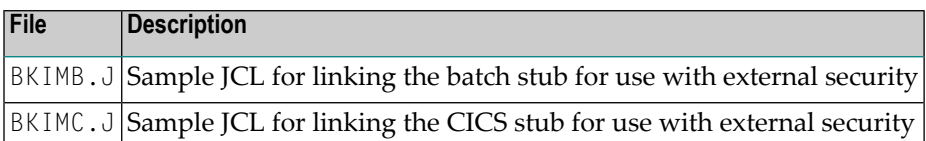

### <span id="page-17-0"></span>**Copying the Contents of the Installation Medium to Disk**

**Note:** If you are using SMA, please refer to the System Maintenance Aid Manual, chapter Installing Software AG Products with SMA. If you are *not* using SMA, please follow the instructions below.

This section explains how to:

- Copy data set COPYTAPE. JOB from the installation medium to library.
- Modify this member to conform with your local naming conventions.

The JCL in this member is then used to copy all data sets from installation medium to disk.

If the data sets for more than one product are delivered on the installation medium, the member COPYTAPE.JOB contains the JCL to unload the data sets for all delivered products from the installation medium to your disk, except the data sets that you can directly install from the installation medium, for example, Natural INPL objects.

<span id="page-17-1"></span>After that, you will have to perform the individual install procedure for each component.

### **Step 1: Copy Data Set COPYTAPE.JOB from Installation Medium to Disk**

The data set COPYTAPE.JOB (file 5) contains the JCL to unload all other existing data sets from installation medium to disk. To unload COPYTAPE. JOB, use the following sample JCL:

```
* $$ JOB JNM=LIBRCAT,CLASS=0, +
* $$ DISP=D,LDEST=(*,UID),SYSID=1
* $$ LST CLASS=A,DISP=D
// JOB LIBRCAT
* *****************************************
* CATALOG COPYTAPE.JOB TO LIBRARY
                   * *****************************************
// ASSGN SYS004,NNN <------ tape address
// MTC REW,SYS004
// MTC FSF,SYS004,4
ASSGN SYSIPT,SYS004
```

```
// TLBL IJSYSIN,'COPYTAPE.JOB'
// EXEC LIBR,PARM='MSHP; ACC S=lib.sublib' <------- for catalog
/*
// MTC REW,SYS004
ASSGN SYSIPT,FEC
/*
/&
* $$ EOJ
```
where *NNN* is the installation medium address, and

*lib*.*sublib* is the library and sublibrary of the catalog

### **Step 2: Modify COPYTAPE.JOB**

Modify COPYTAPE.JOB to conform with your local naming conventions and set the disk space parameters before submitting this job.

### **Step 3: Submit COPYTAPE.JOB**

<span id="page-18-0"></span>Submit COPYTAPE. JOB to unload all other data sets from the installation medium to your disk.

## **Preparing for Installation**

Before the following steps can be performed, the EntireX installation medium must be copied to disk. If this has not yet been done, go to *Step 1: Copy Data Set [COPYTAPE.JOB](#page-17-1) from Installation [Medium](#page-17-1) to Disk* and follow the instructions there.

To use Software AG's System Maintenance Aid (SMA), you must modify SMA parameter values to suit your environment. Refer to the System Maintenance Aid Readme file (P060).

This installation procedure contains the following SMA jobs and steps:

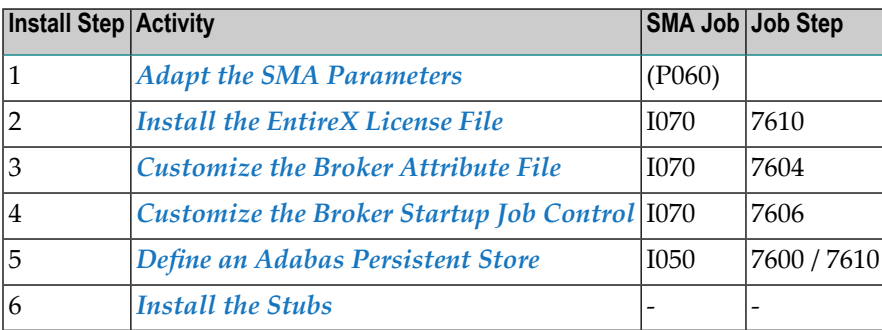

## <span id="page-19-0"></span>**Installing EntireX Broker**

- Step 1: Adapt the SMA [Parameters](#page-19-1)
- Step 2: Install the EntireX [License](#page-19-2) File
- Step 3: Customize the EntireX Broker Attribute File [\(ETBnnn.ATR\)](#page-20-0)
- Step 4: Customize the EntireX Broker Startup Job Control [\(RUNETB.J\)](#page-20-1)
- Step 5: Define an Adabas [Persistent](#page-21-0) Store (Optional)
- Step 6: [Install](#page-22-1) the Stubs

### <span id="page-19-1"></span>**Step 1: Adapt the SMA Parameters**

<span id="page-19-2"></span>When using Software AG's System Maintenance Aid (SMA), you must modify SMA parameter values to suit your environment. Refer to the System Maintenance Aid readme file (P060).

### **Step 2: Install the EntireX License File**

### **(SMA Job I070 / Step 7610)**

The EntireX license file EXX960.LICS is delivered on the installation medium and/or CD.

The license file may reside in a sublibrary. The following FTP command sequence can be used to upload the file to z/VSE and place it into a sublibrary. Please note that the file needs to be uploaded in binary format and requires the record format "stream" on the target system.

ftp> bin quote site RECFM S cd SAGLIB.EXX960 put <license\_file> EXX960.LICS

The license file can then be referenced in the EntireX Broker startup procedure (RUNETB.J) by using a SETPARM JCL control statement.

### // SETPARM ETBLIC=SAGLIB.EXX960(EXX960.LICS)

Alternatively, the JCL provided in file EXX960.LIBJ on the installation medium can be used to copy the license file to a sequential disk file. Make sure the sequential disk file is referenced in the EntireX Broker startup procedure (RUNETB.J).

```
// ASSGN SYS002,DISK,VOL= VSEnnn,SHR
// DLBL ETBLIC,'SAG.ETBLIC',0
// EXTENT SYS002 ,VSEnnn,,,xxxxx,yy
```
### <span id="page-20-0"></span>**Step 3: Customize the EntireX Broker Attribute File (ETBnnn.ATR)**

### **(SMA Job I070 / Step 7604)**

Customize the delivered EntireX Broker attribute file (ETB*nnn*.ATR) to suit your environment. Specify at least the following four parameters:

BROKER-ID = ETB*nnn* PORT = *port\_number* ADASVC = *svc\_number* NODE = *node\_number*

Parameters ADASVC and NODE can be omitted with transport method TCP/IP (TRANSPORT=TCP). See *Broker Attributes*.

<span id="page-20-1"></span>Please ensure the partition size is adequate for running EntireX Broker, taking into consideration the resource specified in the particular attribute file you are using. See also *Broker Resource Allocation*.

### **Step 4: Customize the EntireX Broker Startup Job Control (RUNETB.J)**

### **(SMA Job I070 / Step 7606)**

Customize the delivered EntireX Broker startup job control (RUNETB.J) to suit your environment. Ensure that license and attribute file are referenced correctly.

**RUNETB.J**

```
* $$ JOB JNM=RUNETB,CLASS=0,DISP=D
* $$ LST CLASS=A,DISP=H
// JOB RUNETB
*
* BROKER START UP JOB CONTROL
*
// LIBDEF *,SEARCH=(SAGLIB.EXX960,SAGLIB.MLC127,SAGLIB.WAL826)
/*
/* ATTRIBUTE FILE
/*
// SETPARM ETBATTR='DD:SAGLIB.EXX960(ETBnnn.ATR)'
/* / ASSGN SYS000,DISK,VOL=VSEnnn,SHR
/* / DLBL ETBATTR,'SAG.ETBATTR',0
/* / EXTENT SYS000,VSEnnn,,,xxxxx,yy
/*
/* TRACE DESTINATION
/*
// SETPARM ETBLOG='DD:SYSLST'
```

```
/* / ASSGN SYS001,DISK,VOL=VSEnnn,SHR
/* / DLBL ETBLOG,'SAG.ETBLOG',0
/* / EXTENT SYS001,VSEnnn,,,xxxxx,yy
/*
/* LICENSE FILE
/*
// SETPARM ETBLIC='DD:SAGLIB.EXX960(EXX960.LICS)'
/* / ASSGN SYS002,DISK,VOL= VSEnnn,SHR
/* / DLBL ETBLIC,'SAG.ETBLIC',0
/* / EXTENT SYS002 ,VSEnnn,,,xxxxx,yy
/*
/* TURN OFF CONSOLE PROMPT
/*
/* / UPSI 00000001
/*
// EXEC ETBSTART
// EXEC LISTLOG
/&
* $$ EOJ
```
If the subsequent optional installation steps are not required, you may now run job RUNETB.J to start the EntireX Broker.

<span id="page-21-0"></span>To test your installation, see *Verifying the [Installation](#page-22-0) of the Broker*.

### **Step 5: Define an Adabas Persistent Store (Optional)**

### **(SMA Job I050 / Step 7600 / 7610)**

To create an Adabas Persistent Store, adapt and run job PSFADA.J in sublibrary EXX960. Running this job will load an empty Adabas persistent store file into your Adabas database. To activate the Adabas persistent store, set up at least following parameters in the broker attribute file. See *Broker Attributes*.

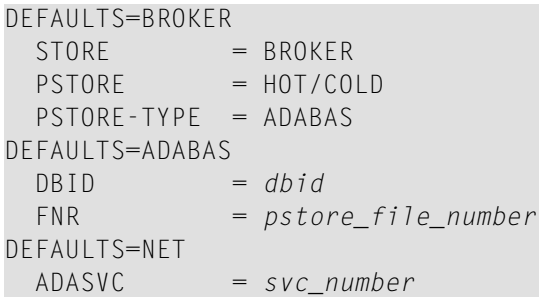

See *Managing the Broker Persistent Store* for more information.

### <span id="page-22-1"></span>**Step 6: Install the Stubs**

<span id="page-22-0"></span>If you will be using the EntireX Broker stubs on z/VSE, see *Administering Broker Stubs under z/VSE*.

## **Verifying the Installation of the Broker**

You can use the sample client and server programs BCOC and BCOS to test the EntireX Broker installation. First start the server program, then the client program.

Customize the delivered job control samples RUNBCOS.J and RUNBCOC.J. Choose the desired transport method and replace all placeholder values (in *italic* font).

- [Specifying](#page-22-2) the Broker ID
- [RUNBCOS.J](#page-23-0)
- [RUNBCOC.J](#page-23-1)
- [Verification](#page-23-2) Steps
- [RUNBCOS](#page-24-0) Sample Server Output
- [RUNBCOC](#page-24-1) Sample Client Output

### <span id="page-22-2"></span>**Specifying the Broker ID**

Depending on the transport method, the Broker ID can be specified in two formats:

### ■ **TCP Transport Method**

#### *ip*:*port*:TCP

where *ip* is the address or DNS host name,

*port* is the port number that EntireX Broker is listening on, and

TCP is the protocol name

### ■ **NET Transport Method**

### ETB*nnn*:SVC*mmm*:NET

where *nnn* is the ID under which EntireX Broker is connected to the Adabas ID table, *mmm* is the SVC number under which the Adabas ID table can be accessed, and NET is the protocol name

### <span id="page-23-0"></span>**RUNBCOS.J**

```
* $$ JOB JNM=RUNBCOS,CLASS=0,DISP=D
* $$ LST CLASS=A,DISP=H
// JOB RUNBCOS
*
* BCOS (SERVER) SAMPLE JCL
*
// LIBDEF *,SEARCH=(SAGLIB.EXX960,SAGLIB.WAL826)
/*
/* / EXEC BCOS,PARM='-b<ip>:<port>:TCP -i50 -p2000'
// EXEC BCOS,PARM='-bETB<nnn>:SVC<mmm>:NET -i50 -p2000'
/*
// EXEC LISTLOG
/&
* $$ EOJ
```
### <span id="page-23-1"></span>**RUNBCOC.J**

```
* $$ JOB JNM=RUNBCOC,CLASS=0,DISP=D
* $$ LST CLASS=A,DISP=H
// JOB RUNBCOC
*
* BCOC (CLIENT) SAMPLE JCL
*
// LIBDEF *,SEARCH=(SAGLIB.EXX960,SAGLIB.WAL826)
/*
/* / EXEC BCOC,PARM='-b<ip>:<port>:TCP -i50 -p2000'
// EXEC BCOC,PARM='-bETB<nnn>:SVC<mmm>:NET -i50 -p2000'
/*
// EXEC LISTLOG
/&
* $$ EOJ
```
### <span id="page-23-2"></span>**Verification Steps**

Run job RUNBCOS.J. It will register as ASERVER, ASERVICE, ACLASS at EntireX Broker. Run job RUNBCOC. J in a different z/VSE partition. This client sample program will exchange some test data with the previously registered server ASERVER.

### <span id="page-24-0"></span>**RUNBCOS Sample Server Output**

```
CLIENT: Message size 2000
CLIENT: Number of messages (10)
CLIENT: Broker ID localhost:1971:TCP
CLIENT: Using default class ACLASS
CLIENT: Using default server ASERVER
CLIENT: Using default service ASERVICE
CLIENT: Using default ACI version 10
CLIENT: Maximum stub ACI version: 10
CLIENT: Max kernel ACI version: 10
CLIENT: Kernel Version 9.6.0.00 Platform z/VSE 5.1.2
CLIENT: Using ACI version: 10
Request returns (900000000,8386100000000000000000000000000)
Request returns (800000000,8386100000000000000000000000000)
Request returns (700000000,8386100000000000000000000000000)
Request returns (600000000,8386100000000000000000000000000)
Request returns (500000000,8386100000000000000000000000000)
Request returns (400000000,8386100000000000000000000000000)
Request returns (300000000,8386100000000000000000000000000)
Request returns (200000000,8386100000000000000000000000000)
Request returns (100000000,8386100000000000000000000000000)
Request returns (000000000,8386100000000000000000000000000)
CLIENT: Test successfully performed
```
### <span id="page-24-1"></span>**RUNBCOC Sample Client Output**

```
SERVER: Userid EXXUSER
SERVER: Message size 2000
SERVER: Number of messages (10)
SERVER: Broker ID localhost:1971:NET
SERVER: Using default class ACLASS
SERVER: Using default server ASERVER
SERVER: Using default service ASERVICE
SERVER: Using default ACI version 10
SERVER: Maximum stub ACI version: 10
SERVER: Max kernel ACI version: 10
SERVER: Kernel Version 9.6.0.00 Platform z/VSE 5.1.2
SERVER: Using ACI version: 10
Incoming data (0000000000000000000000000016838,000000009)
Incoming data (0000000000000000000000000016838,000000008)
Incoming data (0000000000000000000000000016838,000000007)
Incoming data (0000000000000000000000000016838,000000006)
Incoming data (0000000000000000000000000016838,000000005)
Incoming data (0000000000000000000000000016838,000000004)
Incoming data (0000000000000000000000000016838,000000003)
Incoming data (0000000000000000000000000016838,000000002)
Incoming data (0000000000000000000000000016838,000000001)
Incoming data (0000000000000000000000000016838,000000000)
SERVER: Test successfully performed
```
## <span id="page-25-0"></span>**Hints for Setting up Broker JCL in z/VSE**

- Where the Files [Reside](#page-25-1)
- [Informing](#page-25-2) Broker where the Files Reside
- Using the BSI [TCP/IP](#page-27-0) Stack

### <span id="page-25-1"></span>**Where the Files Reside**

- ETBLIC and ETBATTR can reside in z/VSE libraries as members (recommended) or they can reside as sequential disk files (SD files).
- <span id="page-25-2"></span>■ ETBLOG, including possible traces, can go to SYSLST (recommended) or to an SD file.

### **Informing Broker where the Files Reside**

■ Supply the information with SETPARM JCL control statements

```
// SETPARM ETB(LIC|ATTR|LOG)='DD:dlbl_name'
```
for SD files, and for library members:

```
'DD:lib.sublib(member.type)'
```
■ Supply the information as PARM in the EXEC card:

```
// EXEC ETBSTART, +
PARM='ENVAR("ETB_ATTR=DD:lib.sublib(member.type)")/'
```
If files reside in SD files, the necessary z/VSE JCL statements DLBL, EXTENT and ASSGN must be provided for each file too.

### **The shortest way**

See also *Step 4: [Customize](#page-20-1) the EntireX Broker Startup Job Control (RUNETB.J)*.

```
01 * $$ JOB JNM=RUNETB,CLASS=0,DISP=D
02 * $$ LST CLASS=A,DISP=H
03 // JOB RUNETB
04 // LIBDEF *,SEARCH=(SAGLIB.EXX960,SAGLIB.MLC127,SAGLIB.WAL826)
05 // UPSI 00000001
06 // SETPARM ETBLOG='DD:SYSLST'
07 // SETPARM ETBATTR='DD:SAGLIB.EXX960(ETBnnn.ATR)'
08 // SETPARM ETBLIC='DD:SAGLIB.EXX960(EXX960.LICS)'
09 // EXEC ETBSTART
10 // EXEC LISTLOG
```
11 /& 12 \* \$\$ EOJ

To line 6:

This avoids message "4881I NO LABEL INFORMATION FOUND" during Broker startup.

To lines 7 and 8:

If z/VSE JCL parameters ETBATTR and ETBLIC are defined, the Broker retrieves the values of these parameters and derives the location of the attribute and license files from there.

**To define ETBLIC, ETBATTR and ETBLOG as SD files**

```
■ // ASSGN SYS000,DISK,VOL=VSEnnn,SHR
   // DLBL ETBATTR,'SAG.ETBATTR',0
   // EXTENT SYS000 ,VSEnnn,,,xxxxx,yy
   /*
   // ASSGN SYS001,DISK,VOL= VSEnnn,SHR
   // DLBL ETBLOG,'SAG.ETBLOG',0
   // EXTENT SYS001,VSEnnn,,,xxxxx,yy
   /*
   // ASSGN SYS002,DISK,VOL= VSEnnn,SHR
   // DLBL ETBLIC,'SAG.ETBLIC',0
   // EXTENT SYS002 ,VSEnnn,,,xxxxx,yy
   /*
```
The following table describes the file assignment names:

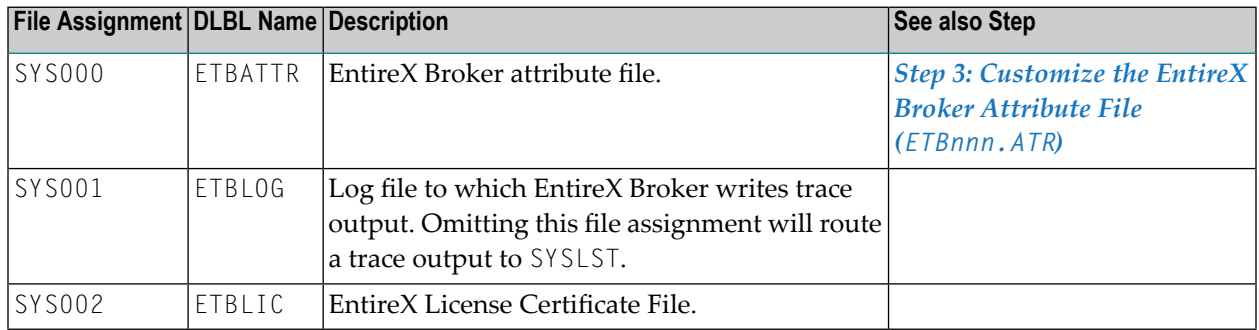

### <span id="page-27-0"></span>Using the BSI TCP/IP Stack

In addition to CSI's TCP/IP stack, EntireX Broker also supports the BSI TCP/IP stack. For this, the BSI library must be included in the LIBDEF search chain.

If multiple stacks are installed (for example, both CSI and the BSI stack are installed in parallel) specify the corresponding stack ID. See the sample job control for Broker startup below:

```
* $$ JOB JNM=RUNETB, CLASS=0, DISP=D
* $$ LST CLASS=A,DISP=H
// JOB RUNETB
* BROKER START UP JOB CONTROL
// LIBDEF *, SEARCH=(SAGLIB.EXX960, SAGLIB.MLC127, SAGLIB.WAL826, BSILIB.BSIvrs)
/*
/* ATTRIBUTE FILE
/*
// SETPARM ETBATTR='DD:SAGLIB.EXX960(ETBnnn.ATR)'
/* / ASSGN SYSOOO, DISK, VOL=VSEnnn, SHR
/* / DLBL ETBATTR, 'SAG.ETBATTR'.0
/* / EXTENT SYS000, VSEnnn,,, xxxxx, yy
/*
/* TRACE DESTINATION
/*
// SETPARM ETBLOG='DD:SYSLST'
/* / ASSGN SYSOO1, DISK, VOL=VSEnnn, SHR
/* / DLBL ETBLOG, 'SAG.ETBLOG',0
/* / EXTENT SYSOO1, VSEnnn,,, xxxxx, yy
/*
/* LICENSE FILE
/*
// SETPARM ETBLIC='DD:SAGLIB.EXX960(EXX960.LICS)'
/* / ASSGN SYSOO2.DISK.VOL= VSEnnn.SHR
/* / DLBL ETBLIC, 'SAG.ETBLIC', 0
/* / EXTENT SYSOO2, VSEnnn,,, xxxxx, yy
/*
/* TURN OFF CONSOLE PROMPT
/*
/* / UPSI 00000001
/*
/*
/* SET STACK ID
/*
// OPTION SYSPARM='BSI_stack_id'
/*
// FXFC FTBSTART
// EXEC LISTLOG
/8* $$ EOJ
```
<span id="page-28-0"></span>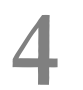

## Installing the z/VSE EntireX RPC Servers

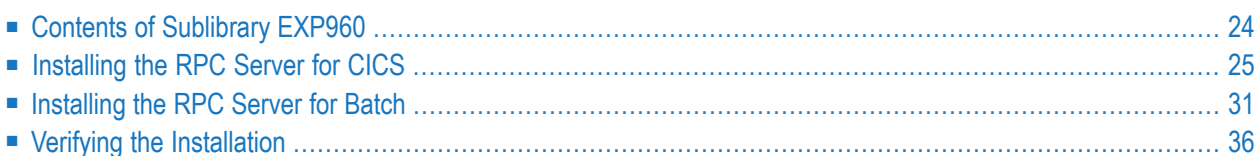

This chapter covers the following topics:

<span id="page-29-0"></span>For Natural RPC servers, see *Setting Up a Natural RPC Environment* in your Natural documentation.

## **Contents of Sublibrary EXP960**

### **Configuration, Startup JCL and Server Executables**

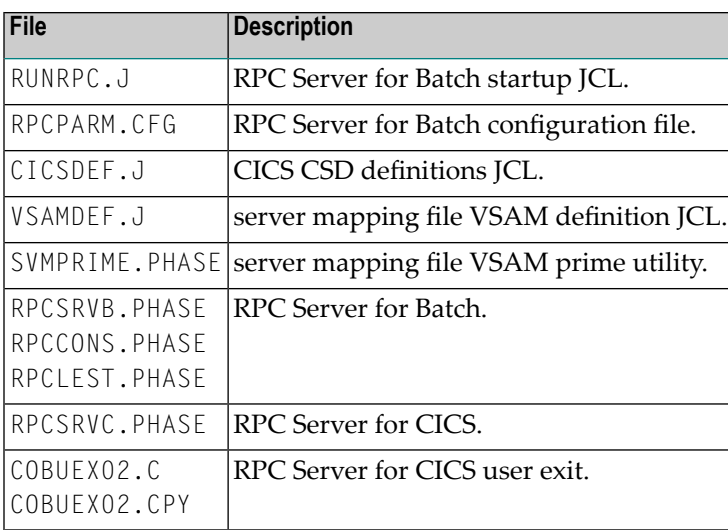

### **RPC Server for CICS ERXMAIN Control Block and RPC Online Maintenance Facility**

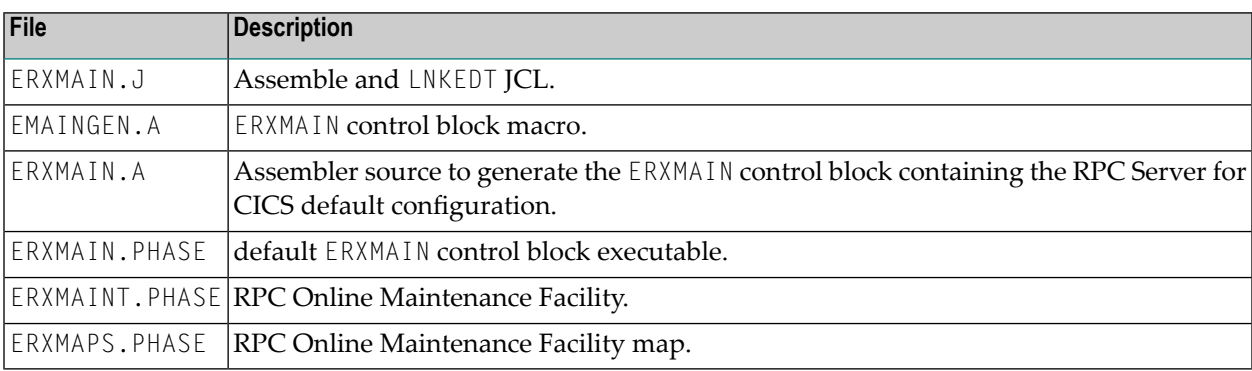

### **Batch COBOL Client Server Example (CALC)**

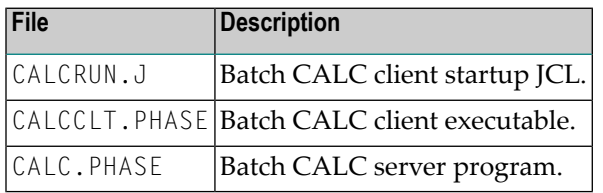

### **CICS COBOL Client Server Example (SQUARE)**

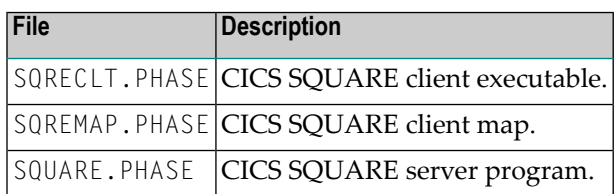

## <span id="page-30-0"></span>**Installing the RPC Server for CICS**

The EntireX RPC Server for z/VSE CICS® allows standard RPC clients to communicate with RPC servers on the operating system z/VSE under CICS. It supports the programming language COBOL. This section covers the following topics:

- Step 1: Define a Server-side Mapping Container [VSAMDEF.J](#page-30-1) (Optional)
- Step 2: Build the [ERXMAIN](#page-32-0) Control Block (Optional)
- Step 3: Modify CICS [Startup](#page-32-1) JCL
- Step 4: [Update](#page-33-0) the CICS Tables
- <span id="page-30-1"></span>■ Step 4: Start the RPC [Server](#page-34-0) for CICS
- Installing Multiple EntireX RPC Servers in the same CICS [\(Optional\)](#page-35-0)

### **Step 1: Define a Server-side Mapping Container - VSAMDEF.J (Optional)**

If you are using or plan to use server-side mapping files, you need to set up a server-side mapping container. A server-side mapping file is an EntireX Workbench file with extension .svm. See *Server Mapping Files for COBOL*. If this step is omitted, the RPC server will start without the serverside mapping container. This means that server programs cannot make use of special COBOL syntax and features. See *When is a Server Mapping File Required?* in the EntireX Workbench documentation.

### **(SMA Job I008 / Step 7570 and Job I025 / Step 7570)**

The server-side mapping container stores the content of server-side mapping files, which are used at runtime to marshal and unmarshal the RPC data stream. This enables the RPC server to support special COBOL syntax. The server-side mapping container is technically a VSAM file that needs to be defined and initialized.

**Note:** Perform this step for RPC Server for Batch and RPC Server for CICS with different file names.

Customize and run job VSAMDEF.J. Specify the desired VSAM KSDS cluster name, catalog and Catalog ID. These are marked by the placeholders "<...>" in VSAMDEF.J.

See also *Server-side Mapping Files*

### **SVM File Definition Job Control**

```
* $$ JOB JNM=VSAMDEF,CLASS=H,DISP=D
* $$ LST CLASS=0,DISP=D
// JOB VSAMDEF
*
* DEFINE AND INITIALIZE THE RPC SVM FILE VSAM CLUSTER
*
// EXEC IDCAMS,SIZE=AUTO
 /* ------------------------------------------------------------ */
 /* DELETE SERVER MAPPING VSAM CLUSTER
 /* ------------------------------------------------------------ */
  DELETE (<vsam_ksds_cluster_name>) CL NOERASE PURGE -
  CATALOG(<catalog_name>)
  SET MAXCC = 0SET LASTCC = 0
 /* ------------------------------------------------------------ */
 /* DEFINE SERVER MAPPING VSAM CLUSTER */
 /* ------------------------------------------------------------ */
   DEFINE CLUSTER
         ( NAME(<vsam_ksds_cluster_name>) -
            RECORDSIZE(1024 16384) -
            RECORDS(1000 1000)
            KEYS(255 0) -
            INDEXED -
            SHR(2,3)VOL(<volume>) -
           ) and the contract of the contract of the contract of the contract of the contract of the contract of the contract of the contract of the contract of the contract of the contract of the contract of the contract of the con
           DATA(NAME(<vsam_ksds_cluster_name>.DATA)) -
           INDEX(NAME(<vsam_ksds_cluster_name>.INDEX)) -
           CATALOG(<catalog_name>)
/*
  /* ------------------------------------------------------------- */
  /* INITIALIZE SERVER MAPPING VSAM CLUSTER */
         /* ------------------------------------------------------------- */
// DLBL ERXSVM,'<vsam_ksds_cluster_name>',0,VSAM,CAT=<catalog>
// LIBDEF *,SEARCH=(SAGLIB.EXP960),TEMP
// EXEC SVMPRIME,SIZE=AUTO
/*
```
/& \* \$\$ EOJ

### <span id="page-32-0"></span>**Step 2: Build the ERXMAIN Control Block (Optional)**

### **(SMA Job I070 / Step 7572, 7573)**

The ERXMAIN control block holds the EntireX RPC Server for CICS parameter settings. This configuration can be manually maintained by using the *RPC Online Maintenance Facility*. A preconfigured ERXMAIN phase is delivered in sublibrary EXP960. To alter this configuration, perform the following steps:

- 1. Adapt source EMAINGEN.A to match your environment. See *Customizing the RPC Server*.
- 2. Adapt job ERXMAIN.J to match your environment.
- 3. Run job ERXMAIN.J.

Running job ERXMAIN.J assembles macro ERXMAIN and links a new ERXMAIN phase with the preferred default settings.

<span id="page-32-1"></span>The name of the phase may be altered within job ERXMAIN.J. This allows you to run multiple EntireX RPC Server for CICS instances. See *[Installing](#page-35-0) Multiple EntireX RPC Servers in the same CICS [\(Optional\)](#page-35-0)*.

### **Step 3: Modify CICS Startup JCL**

To enable CICS to find the various programs defined to the PPT (installation step 4), the CICS startup JCL needs to be modified to include the sublibraries EXP960 and EXX960 into the DFHRPL chain.

Additionally, if installation Step 1 was performed, a DLBL statement, as shown below, needs to be added for the VSAM KSDS cluster of the SVM file.

// DLBL ERXSVM,'<vsam\_ksds\_cluster\_name>',0,VSAM,CAT=<catalog>

Each RPC Server instance running in same CICS partition requires its own SVM file, that is, its own DLBL entry. You can choose any DLBL name. ERXSVM is the default. It can be altered manually in the RPC Online Maintenance Facility (see *RPC Online Maintenance Facility* in the RPC Server for CICS documentation) or set up permanently in the ERXMAIN control block (installation Step 2).

### <span id="page-33-0"></span>**Step 4: Update the CICS Tables**

### **(SMA Job I005 / Step 7570)**

Add the definitions listed below to your CICS system, either manually or with job CICSDEF. J in sublibrary EXP960.

- File [Definitions](#page-33-1)
- Program [Definitions](#page-33-2)
- Mapset [Definition](#page-34-1)
- [Transaction](#page-34-2) Definitions

### <span id="page-33-1"></span>**File Definitions**

If installation Step 1 was performed, the SVM file VSAM KSDS cluster needs to be defined. Replace the <*vsam\_ksds\_cluster\_name*> in the DEFINE statement.

```
DEFINE FILE(ERXSVM) GROUP(EXX)
```

```
DSNAME(<vsam_ksds_cluster_name>)
DESCRIPTION(ENTIREX RPC SVM FILE)
LSRPOOLID(NONE) ADD(YES) BROWSE(YES) DELETE(YES) READ(YES)
UPDATE(YES) RECORDSIZE(16384) KEYLENGTH(255) STRINGS(2)
DATABUFFERS(201) INDEXBUFFERS(200)
```
### <span id="page-33-2"></span>**Program Definitions**

```
DEFINE PROGRAM(BKIMC) GROUP(ERX) LANGUAGE(ASSEMBLER)
DEFINE PROGRAM(BROKERC) GROUP(ERX) LANGUAGE(C)
DEFINE PROGRAM(ERXMAIN) GROUP(ERX) LANGUAGE(ASSEMBLER)
DEFINE PROGRAM(ERXMAINT) GROUP(ERX) LANGUAGE(C)
DEFINE PROGRAM(RPCSRVC) GROUP(ERX) LANGUAGE(C)
DEFINE PROGRAM(SQRECLT) GROUP(ERX) LANGUAGE(COBOL)
DEFINE PROGRAM(SQUARE) GROUP(ERX) LANGUAGE(COBOL)
```
The programs in the definitions above are used for following purposes:

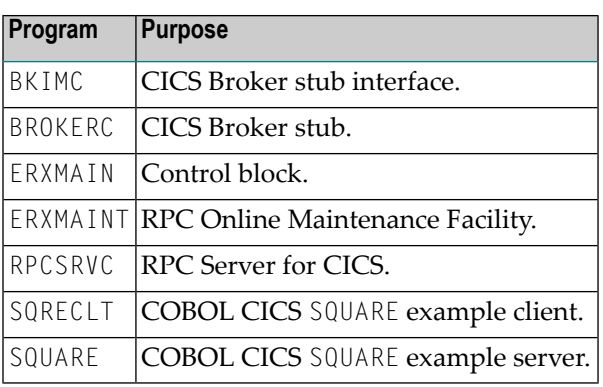

### <span id="page-34-1"></span>**Mapset Definition**

```
DEFINE MAPSET(ERXMAPS) GROUP(EXP)
DEFINE MAPSET(SQREMAP) GROUP(EXP)
```
This mapset is used by the RPC Online Maintenance Facility. See *RPC Online Maintenance Facility* in the RPC Server for CICS documentation.

### <span id="page-34-2"></span>**Transaction Definitions**

<span id="page-34-0"></span> $\overline{\phantom{a}}$ 

```
DEFINE TRANSACTION(ERXM) GROUP(EXXERX) PROGRAM(ERXMAINT) TWASIZE(28)
DEFINE TRANSACTION(ESRV) GROUP(EXXERX) PROGRAM(RPCSRVC) TWASIZE(28)
DEFINE TRANSACTION(EC01) GROUP(ERX) PROGRAM(SQRECLT) TWASIZE(28)
```
Transaction ERXM is used to run the *RPC Online Maintenance Facility*. Transaction ESRV is used to run the RPC Server for CICS; see *Customizing the RPC Server*.

**Note:** If required, adapt CICS settings, for example TWASIZE. See *CICS Settings*.

### **Step 4: Start the RPC Server for CICS**

To start the RPC Server for CICS, use the RPC Online Maintenance Facility by entering transaction ERXM (see *RPC Online Maintenance Facility* in the RPC Server for CICS documentation). The RPC Online Maintenance Facility is command-line oriented. If the default ERXMAIN control block is used, adapt the parameter settings to match the environment - especially the Broker ID - by entering:

#### BROKER=*<Broker ID>*

Depending on the communication method, the Broker ID can be specified in two formats:

### ■ **TCP Transport Method**

*ip*:*port*:TCP

where *ip* is the address or DNS host name,

*port* is the port number that EntireX Broker is listening on, and

TCP is the protocol name

### ■ **NET Transport Method**

ETB*nnn*:SVC*mmm*:NET

where *nnn* is the ID under which EntireX Broker is connected to the Adabas ID table, *mmm* is the SVC number under which the Adabas ID table can be accessed, and NET is the protocol name

To start RPC Server for CICS, press PF8.

<span id="page-35-0"></span>To stop RPC Server for CICS, press PF10.

### **Installing Multiple EntireX RPC Servers in the same CICS (Optional)**

### **To install a second RPC server in the same CICS**

1 Copy the default RPC Server for CICS transaction definition ESRV and give it a unique name, e.g. ESR2.

CEDA COPY TRANSACTION(ESRV) GROUP(ERX) TO(ERX2) AS(ESR2)

2 Copy the default RPC Server for CICS *ERXMAIN Control Block* and give it a unique name, e.g. ERXMAIN2.

CEDA COPY PROGRAM(ERXMAIN) GROUP(ERX) TO(ERX2) AS(ERXMAIN2)

3 Add the new group ERX2 to the CICS autoinstall list.

CEDA ADD GROUP(ERX2) LIST(listname) AFTER(groupname)

4 Build a new *ERXMAIN Control Block* and give it the name created above, e.g. ERXMAIN2.

As a minimum, set the *ERXMAIN Macro* parameter REPL in the ERXMAIN Control Block to the new RPC server transaction ID created above, e.g. REPL=ESR2.

The second RPC Server for CICS can now be started. See *Starting the RPC Server* under *RPC Online Maintenance Facility* in the RPC Server for CICS documentation.

## <span id="page-36-0"></span>**Installing the RPC Server for Batch**

The EntireX RPC Server for z/VSE Batch allows standard RPC clients to communicate with RPC servers on the operating system z/VSE under Batch. It supports the programming language COBOL and works together with the *COBOL Wrapper* and *IDL Extractor for COBOL*. This section covers the following topics:

- Step 1: Define a Server-side Mapping Container [VSAMDEF.J](#page-36-1) (Optional)
- Step 2: Adapt the RPC [Parameter](#page-38-0) File
- Step 3: Customize the Startup JCL [RUNRPC.J](#page-40-0)
- Step 4: Start RPC [Server](#page-41-1)

### <span id="page-36-1"></span>**Step 1: Define a Server-side Mapping Container - VSAMDEF.J (Optional)**

If you are using or plan to use server-side mapping files, you need to set up a server-side mapping container. A server-side mapping file is an EntireX Workbench file with extension .svm. See *Server Mapping Files for COBOL*. If this step is omitted, the RPC server will start without the serverside mapping container. This means that server programs cannot make use of special COBOL syntax and features. See *When is a Server Mapping File Required?* in the EntireX Workbench documentation.

### **(SMA Job I008 / Step 7570)**

The server-side mapping container stores the content of server-side mapping files, which are used at runtime to marshal and unmarshal the RPC data stream. This enables the RPC server to support special COBOL syntax. The server-side mapping container is technically a VSAM file that needs to be defined and initialized.

**Note:** Perform this step for RPC Server for Batch and RPC Server for CICS with different file names.

Customize and run job VSAMDEF.J. Specify the desired VSAM KSDS cluster name, catalog, catalog ID and volume. These are marked by the placeholders "<...>" in VSAMDEF.J.

See also *Server-side Mapping Files*.

### **SVM File Definition Job Control**

```
* $$ JOB JNM=VSAMDEF,CLASS=H,DISP=D
* $$ LST CLASS=0,DISP=D
// JOB VSAMDEF
*
* DEFINE AND INITIALIZE THE RPC server mapping file VSAM CLUSTER
*
// EXEC IDCAMS,SIZE=AUTO
 /* ------------------------------------------------------------ */
 /* DELETE SERVER MAPPING VSAM CLUSTER */
 /* ------------------------------------------------------------ */
   DELETE (<vsam_ksds_cluster_name>) CL NOERASE PURGE -
  CATALOG(<catalog_name>)
  SET MAXCC = 0
   SET LASTCC = 0
 /* ------------------------------------------------------------ */
 /* DEFINE SERVER MAPPING VSAM CLUSTER *** *** *** *** *** *** **
 /* ------------------------------------------------------------ */
  DEFINE CLUSTER
          ( NAME(<vsam_ksds_cluster_name>) -
             RECORDSIZE(1024 16384) -
            RECORDS(1000 1000) -
            KEYS(2550)INDEXED
            SHR(2,3)VOL(<volume>) -
           ) and the contract of the contract of the contract of the contract of the contract of the contract of the contract of the contract of the contract of the contract of the contract of the contract of the contract of the con
          DATA(NAME(<vsam_ksds_cluster_name>.DATA))
          INDEX(NAME(<vsam_ksds_cluster_name>.INDEX)) -
          CATALOG(<catalog_name>)
/*
/* ------------------------------------------------------------- */
/* INITIALIZE SERVER MAPPING VSAM CLUSTER */
/* ------------------------------------------------------------- */
// DLBL ERXSVM,'<vsam_ksds_cluster_name>',0,VSAM,CAT=<catalog>
// LIBDEF *,SEARCH=(SAGLIB.EXP960),TEMP
// EXEC SVMPRIME,SIZE=AUTO
/*
/&
* $$ EOJ
```
### <span id="page-38-0"></span>**Step 2: Adapt the RPC Parameter File**

### **(SMA Job I200 / Step 7570)**

RPCPARM.CFG in sublibrary EXP960 contains the RPC server parameters. If the default settings are used, only the BROKERID parameter needs to be set up according to your environment. The RPC Server for Batch will then run in a default configuration with two permanent worker tasks (up to 16 replicates are possible) and the deployment service turned off. See *Server Mapping Deployment Wizard*. It will register at EntireX Broker as service SRV1, class RPC and service CALLNAT, which corresponds to the settings in the delivered Broker attribute file. Security is turned off. See also *Configuring the RPC Server*.

Depending on the communication method, the Broker ID can be specified in two formats:

### ■ **TCP Transport Method**

*ip*:*port*:TCP

where *ip* is the address or DNS host name,

*port* is the port number that EntireX Broker is listening on, and

TCP is the protocol name

■ **NET Transport Method**

ETB*nnn*:SVC*mmm*:NET

where *nnn* is the ID under which EntireX Broker is connected to the Adabas ID table, *mmm* is the SVC number under which the Adabas ID table can be accessed, and

NET is the protocol name

To turn on the Deployment Service, a built-in service of the RPC server, (see *Deployment Service*) uncomment the line shown below. This will allow deploying information from the *EntireX Workbench* into the SVM file. Additionally, the SVM file needs to be installed; See *Step 1: [Define](#page-36-1) a [Server-side](#page-36-1) Mapping Container - VSAMDEF.J (Optional)*.

\* DEPLOYMENT=YES register Deployment Service

The default configuration file RPCPARM.CFG:

```
* * * * * * * * * * * * * * * * * * * * * * * * * * * * * * * * * * * *
\star the contract of the contract of the contract of the contract of the contract of the contract of the contract of the contract of the contract of the contract of the contract of the contract of the contract of the cont
                EntireX RPC Server configuration file
\star the contract of the contract of the contract of the contract of the contract of the contract of the contract of the contract of the contract of the contract of the contract of the contract of the contract of the cont
  * * * * * * * * * * * * * * * * * * * * * * * * * * * * * * * * * * * *
*
  * * * * * * * * * * EntireX Broker Parameters * * * * * * * * * * * * *
*
BROKERID=<ip>:<port>:TCP           Broker ID if TCP/IP is used
* BROKERID=ETB<nnn>:SVC<ccc>:NET Broker ID if XCOM is used
*
SERVERNAME=SRV1
SERVICE=CALLNAT
CLASS=RPC
*
TIMEOUI = 30*
* USERID=ERXUSER
* PASSWORD=PASSWORD
* LOGON=YES
*
 * * * * * * * * * * EntireX RPC Server Parameter * * * * * * * * * * *
*
RESTARTCYCLES=3 try three times (1 minute
                                              interval) when FntireX
                                              Broker is unavailable
*
 DEPLOYMENT=YES register Deployment Service
*
 TRACELEVEL=ADVANCED NONE, STANDARD or ADVANCED
*
 * ETBLNK=BROKER required if Relay Manager
                                              communication is desired
*
* Start up a fixed number of workers (up to 16 workers possible)
            * ---------------------------------------------------------------------
MINWORKERS=2 number of parallel server
                                              replicates started
                                              MAXWORKERS will be ignored
ENDWORKERS=NEVER stop never
*
*
  Balance the load of available workers
* ---------------------------------------------------------------------
* MINWORKERS=0 keep alive at least one
                                             replicate
 * MAXWORKERS=<n> n .. maximum of parallel
                                             server replicates
 ENDWORKERS=IMMEDIATLY stop immediately after
                                             request worked off
*
  Balance the load of available workers
```

```
* ---------------------------------------------------------------------
 * MINWORKERS=1 keep alive at least one
                                   replicate
 * MAXWORKERS=<n> n..maximum of parallel
                                   server replicates
 ENDWORKERS=TIMEOUT stop after timeout received
*
*
 * * * * * * * * * * * * * * * * * * * * * * * * * * * * * * * * * * * *
```
### <span id="page-40-0"></span>**Step 3: Customize the Startup JCL - RUNRPC.J**

Adapt the RPC Server for Batch startup JCL RUNRPC.J to fit your environment.

If installation Step 1 was performed, include the VSAM KSDS Cluster name of the SVM file and uncomment following line:

/\* / DLBL ERXSVM,'<vsam\_ksds\_cluster\_name>',0,VSAM,CAT=<catalog>

Insert the sublibraries containing your own server programs into the LIBDEF search chain.

If you wish to suppress the console prompt, uncomment the UPSI statement.

```
/* / UPSI 00000001
```
**Note:** In the current RPC Server version, the UPSI setting suppresses the startup of the RPC Server Console task. In that case an MSG *partition\_id* command will not have any effect as there is no AR routine present. Stopping the RPC Serveris then only possible with ETBCMD.

RPC Server for Batch Job Control:

```
* $$ JOB JNM=RUNRPC,CLASS=0,DISP=D
* $$ LST CLASS=A,DISP=H
// JOB RUNRPC
*
* BATCH RPC SERVER START UP JOB CONTROL
*
// OPTION DUMP,NOSYSDUMP
/*
/* TURN OFF RPC SERVER CONSOLE PROMPT
/*
/* / UPSI 00000001
/*
/* SERVER MAPPING FILE
/*
/* / DLBL ERXSVM,'<vsam_ksds_cluster_name>',0,VSAM,CAT=<catalog>
/*
// LIBDEF PHASE,SEARCH=(SAGLIB.EXP960, +
            SAGLIB.EXX960, +
```
SAGLIB.WAL826),TEMP /\* // EXEC RPCSRVB,SIZE=AUTO,PARM='CFG=DD:SAGLIB.EXP960(RPCPARM.CFG)' /\* /& \* \$\$ EOJ

<span id="page-41-1"></span>**Step 4: Start RPC Server**

- **To start the RPC Server for Batch**
- Run job RUNRPC.J.
- **To stop the RPC Server for Batch**
- Use the following console command:

<span id="page-41-0"></span>*task\_id* STOP

### **Verifying the Installation**

There are two COBOL client/server examples delivered as executables with the RPC servers, one for use in Batch (CALC), the other for CICS (SQUARE). These examples are useful for verifying the RPC Server installation. They are a subset of the z/VSE COBOL examples provided with EntireX on Windows. See *Client and Server Examples for z/VSE CICS* and *Client and Server Examples for z/VSE Batch* for more information.

<span id="page-41-2"></span>This section covers the following topics:

- CICS COBOL SQUARE Client Server Example [\(Optional\)](#page-41-2)
- Batch COBOL CALC Client Server Example [\(Optional\)](#page-43-0)

### **CICS COBOL SQUARE Client Server Example (Optional)**

This COBOL client server example is delivered as executable and ready to run. Its purpose is to verify the RPC Server for CICS installation.

Ensure following CICS transaction and programs are defined:

```
DEFINE TRANSACTION(EC01) GROUP(ERX) PROGRAM(SQRECLT) TWASIZE(28)
DEFINE PROGRAM(SQRECLT) GROUP(ERX) LANGUAGE(COBOL)
DEFINE PROGRAM(SQUARE) GROUP(ERX) LANGUAGE(COBOL)
```
Executing the transaction EC01 will display following CICS map:

```
16:06:11--- RPC
                                 example for COBOL
                                                               31/01/14SQRECLT
BROKER-ID localhost:1971
CLASS
         RPC
                                            USER-ID
                                                     COBUSER
SERVER
         SRV1
                                            PASSWORD
SERVICE CALLNAT
Operand 000000012
F3 Exit F5 Exec
```
Enter the Broker ID, depending on the transport method used:

```
■ TCP Transport Method
```

```
ip:port:TCP
```
where *ip* is the address or DNS host name,

*port* is the port number that EntireX Broker is listening on, and

TCP is the protocol name

### ■ **NET Transport Method**

ETB*nnn*:SVC*mmm*:NET

where *nnn* is the ID under which EntireX Broker is connected to the Adabas ID table, *mmm* is the SVC number under which the Adabas ID table can be accessed, and NET is the protocol name

Enter the BROKER-ID and press **PF5** to execute the client.

### <span id="page-43-0"></span>**Batch COBOL CALC Client Server Example (Optional)**

This COBOL client server example is delivered as executable and ready to run. Its purpose is to verify the RPC Server for Batch installation.

Customize CALCRUN. J to fit the environment. Set up BROKERID as described under CICS COBOL **SQUARE Client Server Example (Optional).** 

Run job CALCRUN.J.

```
* $$ JOB JNM=CALCRUN.CLASS=0.DISP=D
* $$ LST CLASS=A, DISP=H
// JOB CALCRUN
* CALC EXAMPLE CLIENT START UP JOB CONTROL
// LIBDEF PHASE, SEARCH=(SAGLIB.EXP960,
                                                           +SAGLIB.EXX960,
                                                           +SAGLIB.WAL826), TEMP
// EXEC CALCCLT, SIZE=AUTO
* Input Parameter
\star\starBROKERID <ipaddr>:<port>:TCP
* BROKERID ETB<nnnnn>::NET
                                                       \star* USERID <userid>
                                                       \star* PASSWORD <password>
CLASS RPC
SERVER SRV1
SERVICE CALLNAT
LOGON
                                                       \starCALC
      + 00012345 00067890
                                                       \starCALC - 00067890 00012345<br>CALC * 00001234 00005678
                                                       \star\starEND
/*
/ &
* $$ EOJ
```
# <span id="page-44-0"></span>**5 Installing EntireX Security under z/VSE**

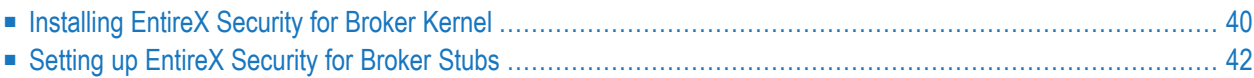

## <span id="page-45-0"></span>**Installing EntireX Security for Broker Kernel**

This section describes the steps for installing EntireX Security for Broker kernel under z/VSE.

- Step 1: Modify Broker [Attribute](#page-45-1) File
- Step 2: [Configure](#page-45-2) IBM Basic Security Manager
- Step 3: Define User Profiles for Basic Security [Manager](#page-45-3)
- Step 4: Start / [Restart](#page-47-1) Broker Kernel

### <span id="page-45-1"></span>**Step 1: Modify Broker Attribute File**

1. Insert the following parameter in the section DEFAULTS=BROKER of the Broker attribute file:

### SECURITY=YES

- 2. Modify the SECURITY-PARMS parameter according to your requirements: see *Security Solutions in EntireX*.
	- **Note:** Setting SECURITY=YES will load the provided PHASE module USRSEC from the EXX960 product sublibrary. This module will issue the IBM PRODID macro in order to obtain authorization to perform privileged operations, such as execute the RACROUTE.

### <span id="page-45-2"></span>**Step 2: Configure IBM Basic Security Manager**

The IBM Basic Security Manager must be installed and configured on your system in order to use EntireX Security. This allows EntireX Broker to perform authentication based on a user ID and password stored in BSM for all connected application components. See IBM documentation *z/VSE Installation*, *z/VSE Administration* and *z/VSE Planning* for complete details of IBM Basic Security Manager (BSM).

<span id="page-45-3"></span>**Note:** It is not necessary to activate the Basic Security Manager in batch.

### **Step 3: Define User Profiles for Basic Security Manager**

See your IBM documentation for detailed instructions for defining user IDs for Basic Security Manager (BSM). The section *Resource Definition* with subsection *Tailoring the Interactive Environment*/*Maintaining User Profiles* provides a description of both online (ICCF) and batch utilities for adding user IDs. The online ICCF transaction for adding user IDs is shown below.

Required fields are shown in **bold**. If DAYS=0, the password will never expire.

Alternatively, you can use the batch program IESUPDCF. See your z/VSE documentation for details.

 $\leftrightarrow$  $\_$  ,  $\_$  ,  $\_$  ,  $\_$  ,  $\_$  ,  $\_$  ,  $\_$  ,  $\_$  ,  $\_$  ,  $\_$  ,  $\_$  ,  $\_$  ,  $\_$  ,  $\_$  ,  $\_$  ,  $\_$  ,  $\_$  ,  $\_$  ,  $\_$  ,  $\_$  ,  $\_$  ,  $\_$  ,  $\_$  ,  $\_$  ,  $\_$  ,  $\_$  ,  $\_$  ,  $\_$  ,  $\_$  ,  $\_$  ,  $\_$  ,  $\_$  ,  $\_$  ,  $\_$  ,  $\_$  ,  $\_$  ,  $\_$  , | ↩ | IESADMUPBA ADD OR CHANGE USER PROFILE | | Base II CICS ResClass ICCF | | ↩ | To CHANGE, alter any of the entries except the userid. | | ↩ |  $\texttt{USERID} \dots \dots \dots$ . ENDU 4 - 8 characters (4 characters for ICCF  $\leftrightarrow$ users) | | ↩ | **INITIAL PASSWORD...** \_\_\_\_\_\_\_\_\_\_\_ 3 - 8 characters | | ↩ | DAYS................. 000 0-365 Number of days before password expires ↩  $\blacksquare$ REVOKE DATE........  $\_\_\_\_\_\_\_\$  Date when Userid will be revoked (mm/dd/yy)  $\leftrightarrow$  | | ↩ | USER TYPE.......... 1 1=Administrator, 2=Programmer, 3=General | INITIAL NAME....... IESEADM Initial function performed at signon | NAME TYPE........... 2 1=Application, 2=Selection Panel | SYNONYM MODEL...... \_\_\_\_\_\_\_\_\_\_ Userid to be used as model for synonyms | | ↩ | | ↩ | | ↩ | | ↩ | | PF1=HELP 3=END 5=UPDATE ↩ | | 8=FORWARD ↩ | | ↩ | | ↩ |

 $\leftrightarrow$ 

### <span id="page-47-1"></span>**Step 4: Start / Restart Broker Kernel**

This is needed to pick up changes to the Broker attribute file and to initialize Broker kernel under z/VSE as an authorized subsystem able to perform security checks.

|\_\_\_\_\_\_\_\_\_\_\_\_\_\_\_\_\_\_\_\_\_\_\_\_\_\_\_\_\_\_\_\_\_\_\_\_\_\_\_\_\_\_\_\_\_\_\_\_\_\_\_\_\_\_\_\_\_\_\_\_\_\_\_\_\_\_\_\_\_\_\_\_\_\_\_\_\_\_\_\_\_\_|

<span id="page-47-0"></span>Installation of EntireX Security for Broker kernel is now complete.

## **Setting up EntireX Security for Broker Stubs**

This section describes the steps for installing EntireX Security for Broker stubs under z/VSE.

- Step 1: Relink the Stub Modules or your [Application](#page-47-2) for Use with External Security
- Step 2: Rename [SECUEXI0](#page-48-0)

The delivered phases BKIMB. PHASE and BKIMC. PHASE are linked for use with internal security, which requires an application to use ACI version 8 or above. If you are running your application at ACI version 7 or below, the steps above are required to install EntireX Security for the Broker stubs in all environments where applications execute. These steps are *not*required if you are running your application at ACI version 8 or above.

### <span id="page-47-2"></span>**Step 1: Relink the Stub Modules or your Application for Use with External Security**

To enable external security, relink the stub modules BKIMB.PHASE, and BKIMC.PHASE (and your application if it does not dynamically load the stub).

Additionally include the following objects:

- ETBUEVA
- **ETBUPRE**
- ETBVPRE
- ETBVEVA
- ETBENC
- ETBTP

The following job control is delivered and may be used for relinking the various stub modules:

- BKIMB.J
- BKIMC.J

Additionally, a detailed description of how to link the stubs and your application can be found under *Administering Broker Stubs under z/VSE*.

### <span id="page-48-0"></span>**Step 2: Rename SECUEXI0**

Rename the phase SECUEXI0.PHASE in library EXX960 to SECUEXIT.PHASE.